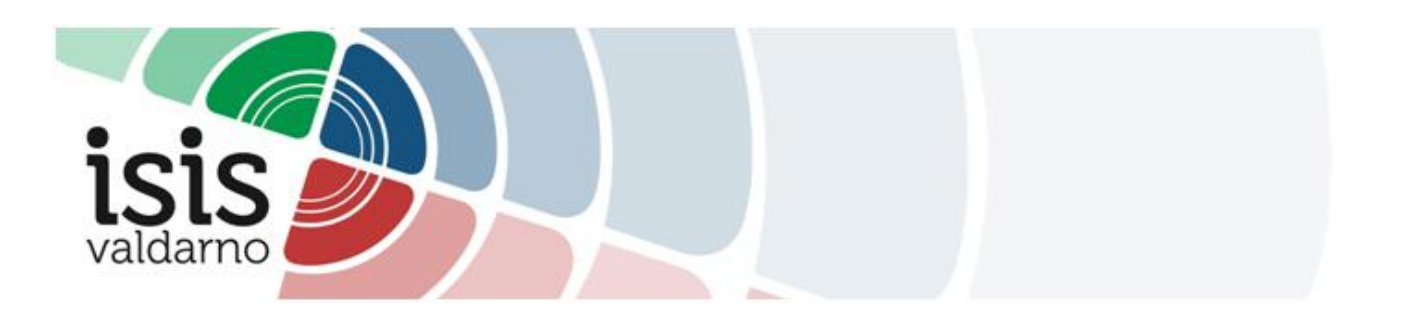

## **TUTORIAL MOODLE – CONSEGNA P.D.P.**

- 1. Effettuare l'accesso alla piattaforma MOODLE.
- 2. Cliccare sul seguente link: <http://www.isisvaldarno.eu/course/index.php?categoryid=205>
- 3. Cliccare sul corso "PDP\_21\_22"
- 4. Inserire la chiave di iscrizione "Coordinatore.1" e cliccare su "Iscrivimi".

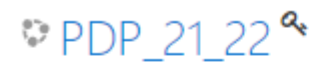

Docente: cristina ulivieri

## In Iscrizione spontanea (Studente)

Chiave di iscrizione

Iscrivimi

5. Scegliere la classe interessata.

## 6. Cliccare su "Aggiungi consegna:

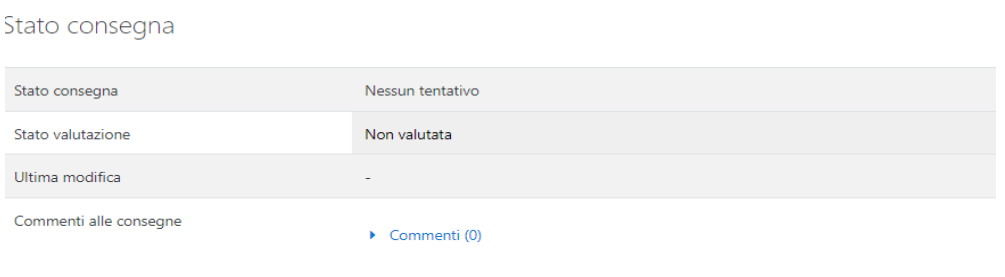

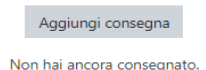

7. Trascinare il file in formato modificabile (Word...) con la dicitura: Nome\_Cognome\_Classe:

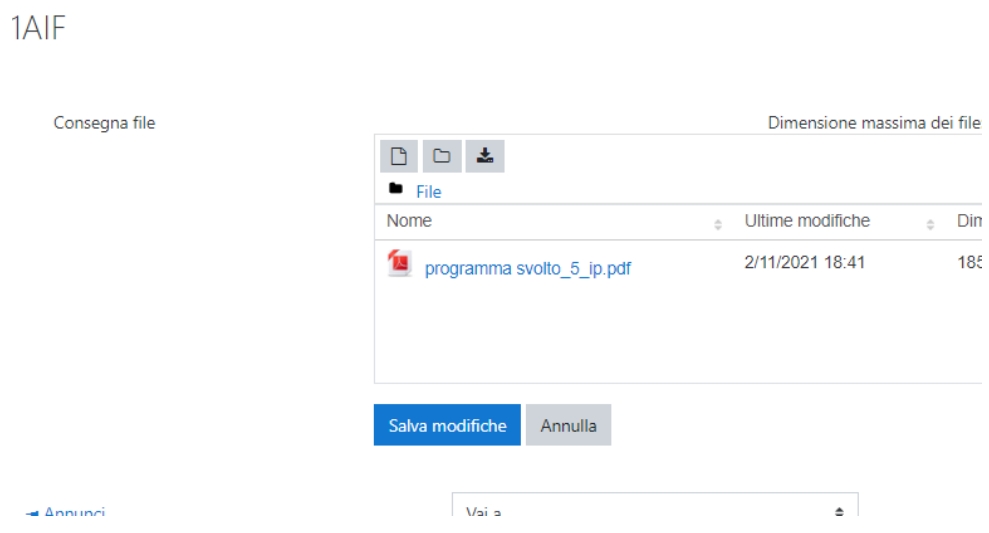

8. Cliccare su "Salva modifiche".